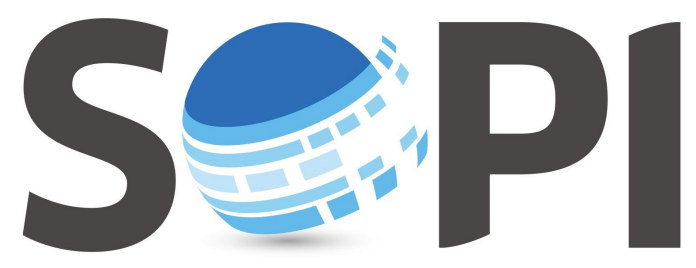

SOFTWARE DE PROCESAMIENTO DE IMÁGENES

## **Tutorial**

## *Recortar Imágenes*

*Capacitación - Equipo SoPI Comisión Nacional de Actividades Espaciales (CONAE) [capacitacion.sopi@conae.gov.ar](mailto:capacitacion.sopi@conae.gov.ar) / [sopi.conae.gov.ar](http://sopi.conae.gov.ar/) [/ComunidadSoPI](http://www.facebook.com/ComunidadSoPI) / [@ComunidadSoPI](http://twitter.com/ComunidadSoPI) / [/ComunidadSoPI](http://www.youtube.com/ComunidadSoPI)*

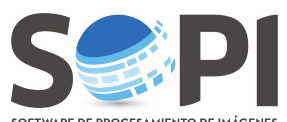

**SOFTWARE DE PROCESAMIENTO DE INÁGENES**<br>El siguiente tutorial describirá el proceso para *recortar imágenes* con el Software de Procesamiento de Imágenes (SoPI).

**1.** A partir de la imagen que desea recortar, realice una capa vectorial que contenga el área de interés en la imagen (ver *Tutorial Edición Vectorial*).

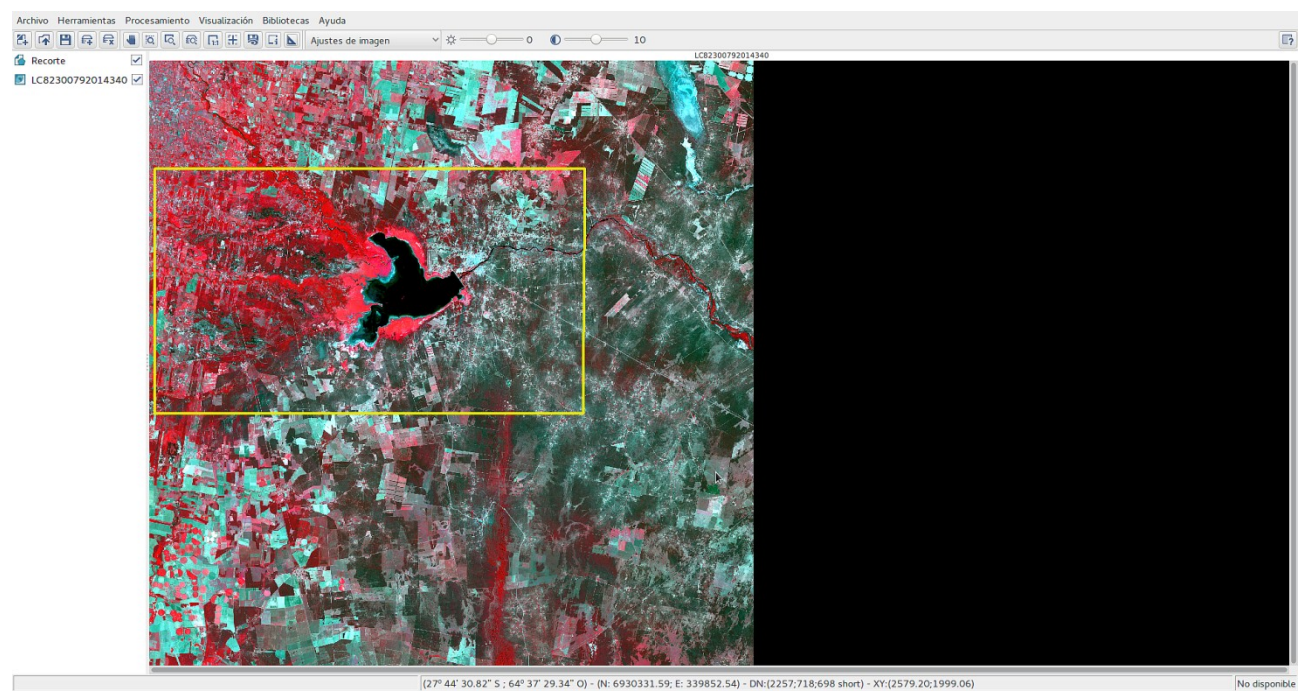

**Figura 1.** Imagen con el vector a partir del cual se realizará el recorte.

- 
- **2.** Seleccione la imagen y, en el menú de *Herramientas*, elija *"Recorte/Máscara"* (*Figura 2*)

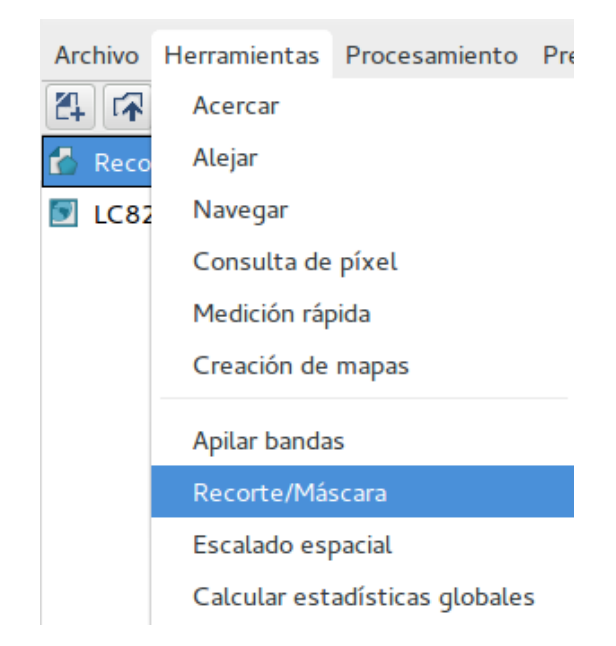

**Figura 2.** Recorte/Máscara.

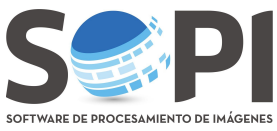

**ARE DE PROCESAMIENTO DE IMÁGENES**<br>3. Aparecerá una nueva pantalla como muestra la *Figura 3*.

| R              | Selección espectral         |                  |  |   |                                 |
|----------------|-----------------------------|------------------|--|---|---------------------------------|
|                | <b>Bandas disponibles</b>   |                  |  | # | <b>Bandas seleccionadas</b>     |
| Selección      | Banda #1 [LC82300792014340] |                  |  |   | Banda #1 [LC82300792014340]     |
| espectral      | Banda #2 [LC82300792014340] |                  |  |   | 2 Banda #2 [LC82300792014340]   |
| Lx             | Banda #3 [LC82300792014340] |                  |  | 3 | Banda #3 [LC82300792014340]     |
| Selección      | Banda #4 [LC82300792014340] | $\triangleright$ |  | 4 | Banda #4 [LC82300792014340]     |
| espacial       | Banda #5 [LC82300792014340] |                  |  |   | 5 Banda #5 [LC82300792014340]   |
|                | Banda #6 [LC82300792014340] | ◁                |  |   | 6 Banda #6 [LC82300792014340]   |
|                |                             | $\Delta$         |  |   |                                 |
| Mascara        |                             | Δ                |  |   |                                 |
| .ei            |                             |                  |  |   |                                 |
| <b>Archivo</b> |                             |                  |  |   |                                 |
|                |                             |                  |  |   |                                 |
|                |                             |                  |  |   |                                 |
|                |                             |                  |  |   |                                 |
| $\Box$         | Atrás                       |                  |  |   | Adelante<br>Cancelar<br>Aceptar |

**Figura 3.** Pantalla que se despliega al seleccionar la opción de **"Exportar Capa Raster".**

Aquí deberá hacer clic sobre **"***Selección Espacial",* en el panel a la izquierda de la ventana (*Figura 4*).

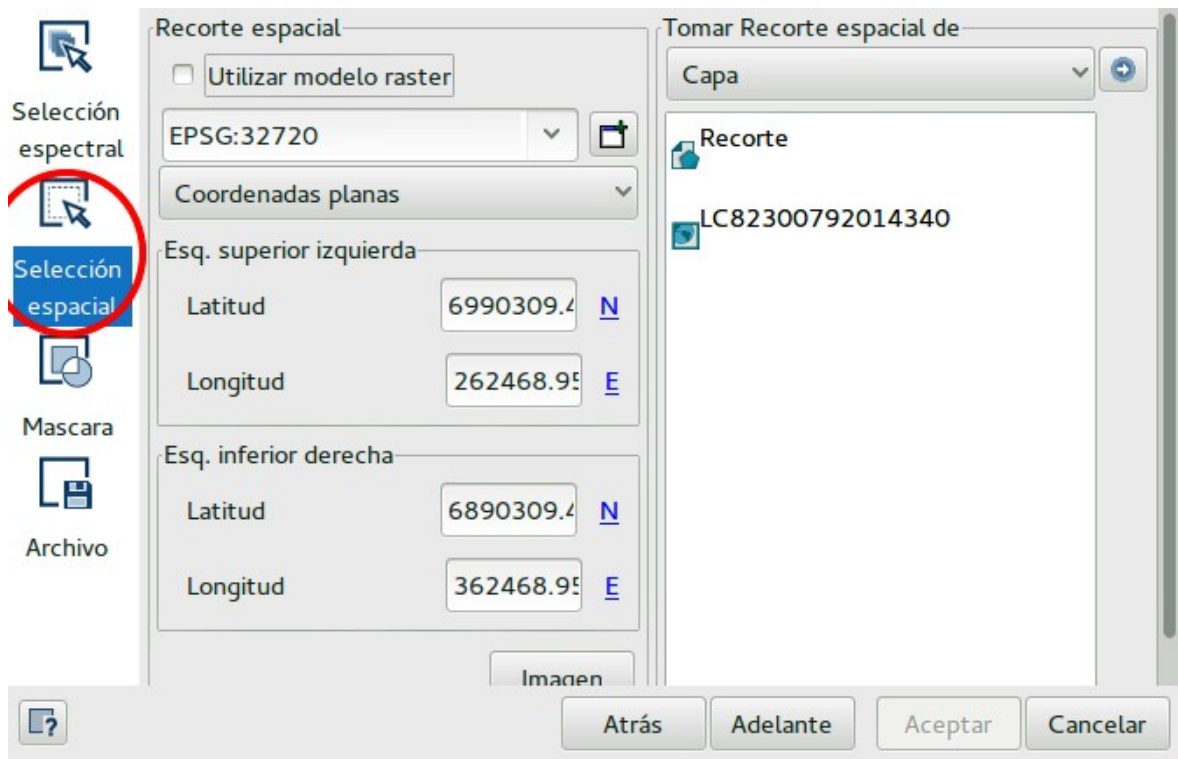

**Figura 4.** La figura muestra remarcado en color rojo la opción de *"Selección Espacial"*.

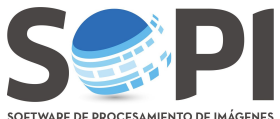

**EROCESAMIENTO DE INÁGENES**<br>El programa le pedirá que indique cual es la cobertura que utilizará para definir el recorte. Realice **doble click** en el nombre de la capa deseada (*Figura 5)*. Note que al hacerlo se cargan las coordenadas correspondientes a la *Esquina superior izquierda e inferior derecha*.

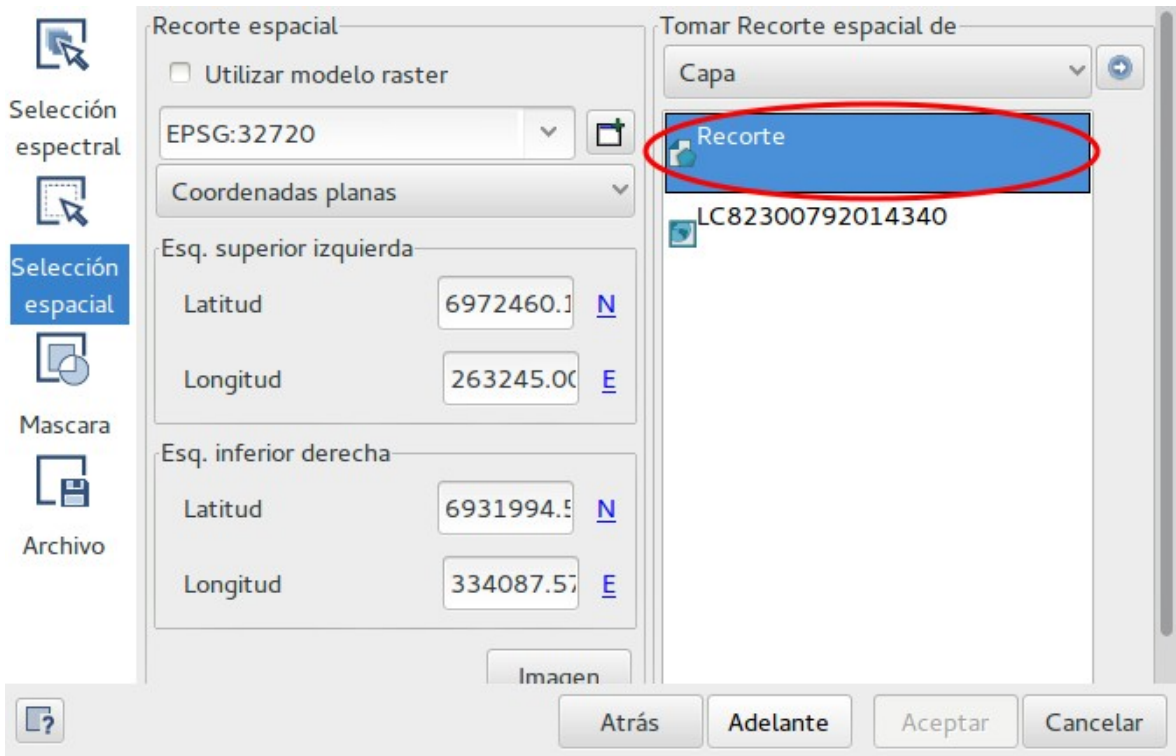

**Figura 5.** Indica la capa que se tomará para realizar el recorte.

Para finalizar haga click en *"Archivo"*, ingrese un nombre y el sitio de guardado utilizando *"Explorar"* (*Figura 6*).

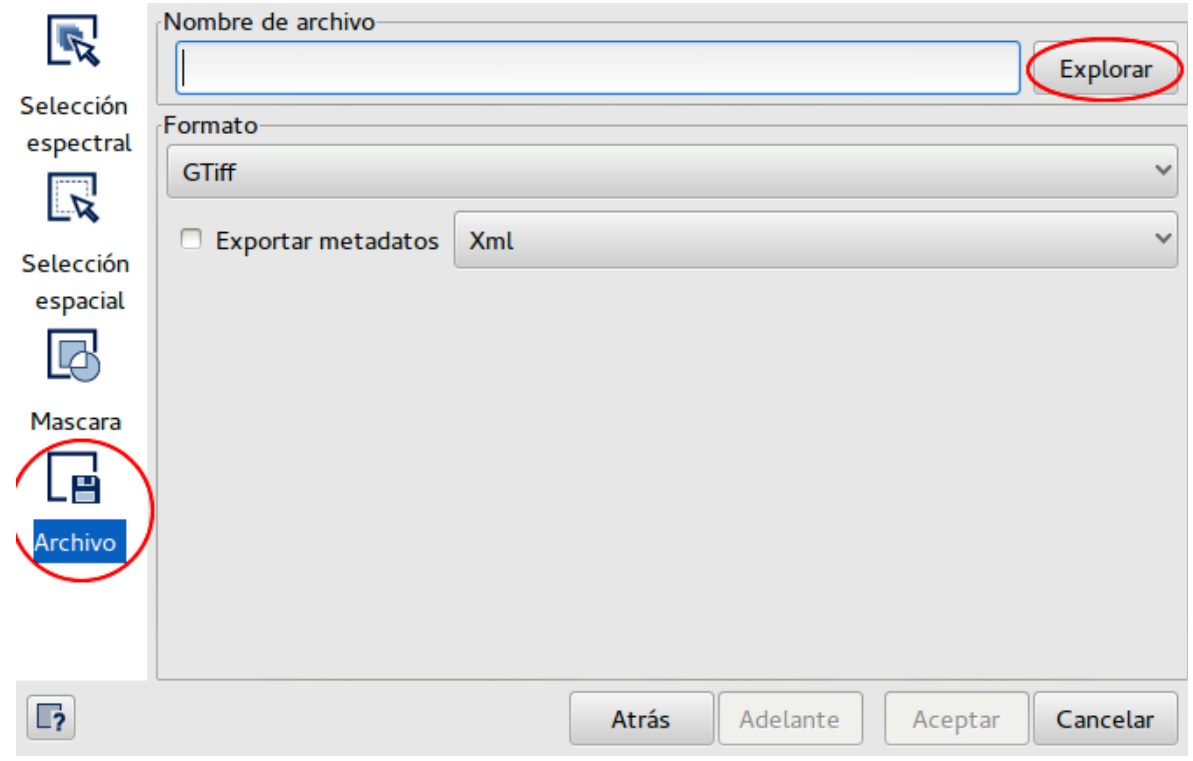

**Figura 6.** Guardado de la imagen.

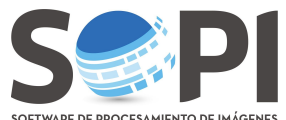

**IROCESAMIENTO DE IMÁGENES**<br>La imagen se ubicará al final del *árbol de capas* (*Figura 7*). Para visualizarla, tilde el casillero situado a continuación del nombre y recuerde realizar una combinación de bandas y realce apropiado.

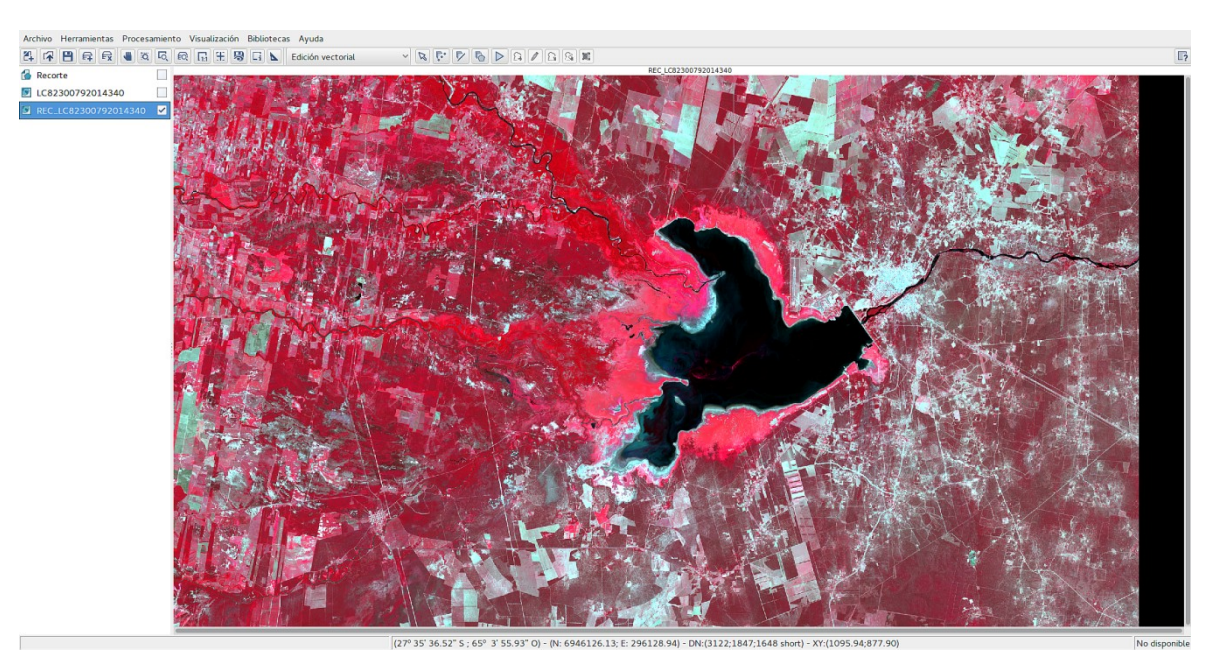

**Figura 7.** La figura muestra el recorte final de la imagen.